# **Microsoft Azure Image Deployment**

Follow these steps to create the base VM image on your [Azure portal.](https://ms.portal.azure.com/)

## Create App Registration

Instructions on how to create the service principal portal can be found [here](https://docs.microsoft.com/en-us/azure/active-directory/develop/howto-create-service-principal-portal)

You can skip option 1 to Upload a Certificate and move to option 2.

### Create & Provision a Virtual Machine

- 1. Sign in to the [Azure portal](https://ms.portal.azure.com/).
- 2. Select **Virtual machines**.
- 3. Select **+ Add** to open **Create a virtual machine.**
- 4. Select the image from the dropdown list or select **Browse all public and private images** to search.
- 5. Select Marketplace in the search bar, type "Lumeta" and click **Enter**.
- 6. Select "Lumeta Community Edition Command Center v4.0.0.0" or the latest available version.
- 7. Select the size of the VM to deploy.

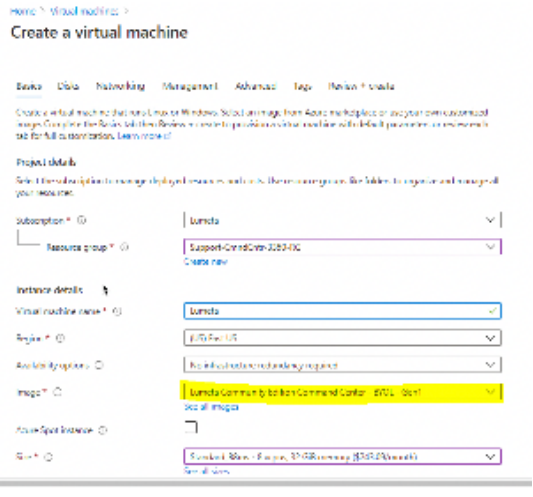

- 8. For Authentication if you choose password.
	- a. For Cloud Visibility Enter a password containing 1 and 64
	- b. Use at least one upper case letter, one lower case letter, one number, and one special character.
- 9. Provide the other required details to create the VM.
- 10. Select **Review + create** to review your choices.
- 11. When the **Validation passed** message appears, select **Create**.

Azure begins provisioning the virtual machine you specified. Track its progress by selecting the **Virtual Machines** tab in the left menu. After it's created the status of Virtual Machine changes to **Running**.

#### Initialize the System

 $\sim$ 

- 1. In Azure portal, browse to the Overview blade of your newly created VM, and note the public IP address. You can use putty to ssh into the VM or you can use the "Serial Console" at the bottom of the page.
- 2. Putty into the system with the public IP.
	- a. At the login prompt, enter the default UID **admin**
	- b. At the password prompt, enter the default password **(732)357-3500**
	- c. Enter a new host name for your system. Whatever name you want to give it.
	- d. Accept the default values by pressing **Enter** in response to these prompts:
		- i. How would you like to configure the network? (dhcp|manual)[dhcp]
		- ii. How would you like to configure DNS? (dhcp|manual)[dhcp]
		- iii. How would you like to configure NTP? (dhcp|manual)[dhc]
- 3. Enter a new admin password.
- 4. Confirm the password and press **Enter**. Your initial system configuration is complete.

#### Login

To log into your new Lumeta system:

- 1. Copy the IP address of your Command Center from the Overview blade.
- 2. Paste It to the address bar of a supported web browser such as Chrome, Firefox, or IE.
- 3. Bookmark the location for subsequent logins.
- 4. Log in with the username admin and the password you set during system initialization.

Congratulations! Your Lumeta Enterprise VM Command Center is deployed.